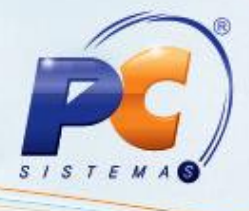

### **Sumário**

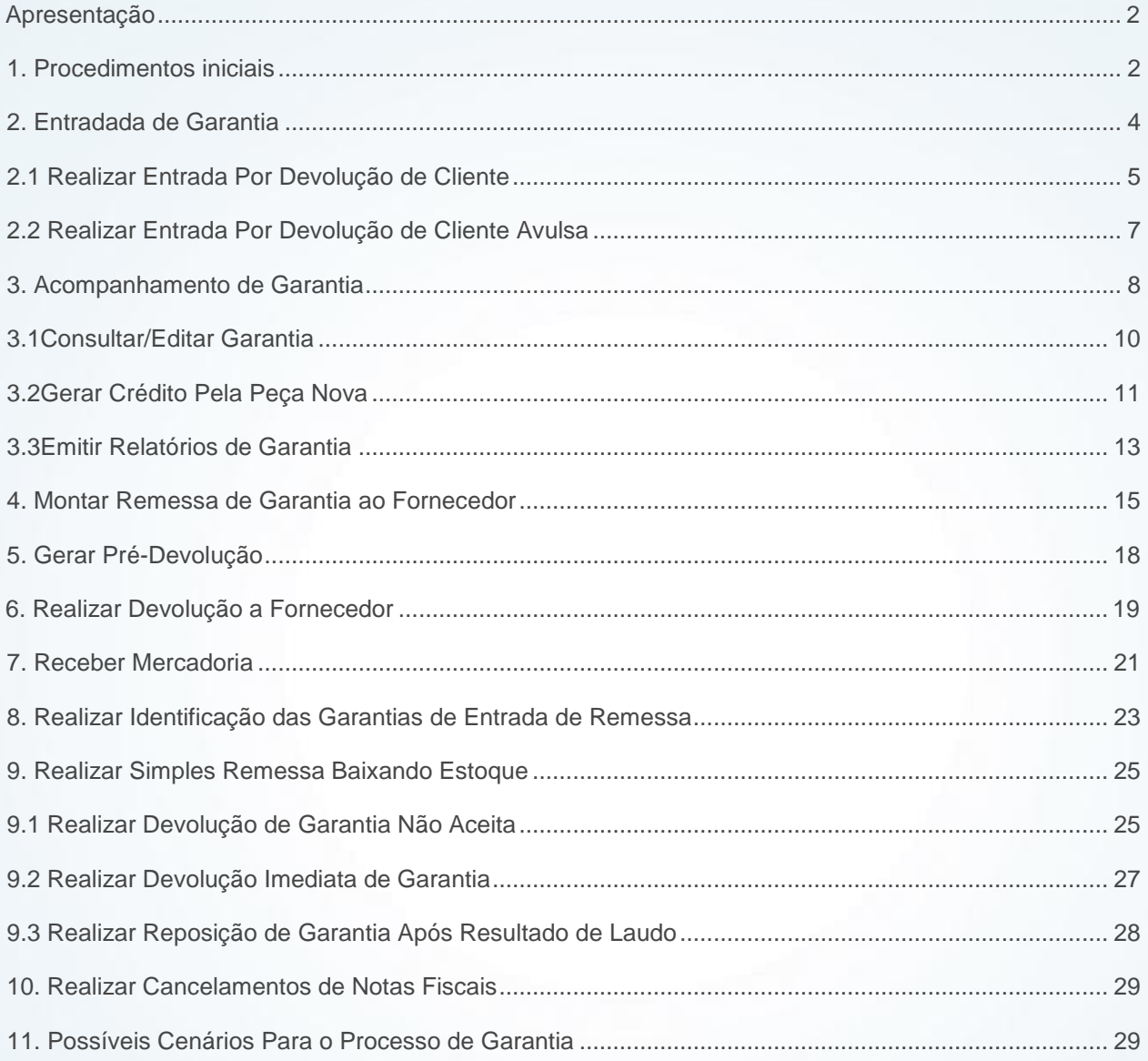

<span id="page-0-0"></span>© Todos os direitos reservados. - PC Sistemas - v. 1.1 - Data: 07/10/2015

Página 1 de 32

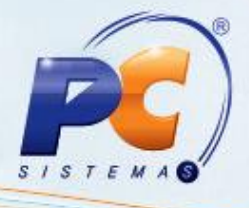

### **Apresentação**

 Agora, é possível realizar o acompanhamento efetivo dos produtos em garantia, recebidos de cliente pela empresa até a sua devida substituição em virtude de garantia, por meio da nova rotina **3340 – Acompanhamento de Garantia**. Será possível identificar as movimentações referentes à devolução de produto de cliente (rotina **1303 – Devolução de Cliente** ou **1346 – Devolução de Cliente Avulsa**), envio de remessa para fornecedor (rotina **1302 – Devolução a Fornecedor** e **3342 – Montar Remessa de Garantia ao Fornecedor**), retorno de remessa do fornecedor (rotinas **1301 – Receber Mercadoria** e **3342 – Identificar Garantia de Entrada de Remessa**) e substituição de produto novo ao cliente (rotina **1322 – Simples Remessa Baixando Estoque**). Estes dados podem ser verificados através de consultas e relatórios, a fim de otimizar o atendimento ao segmento de distribuição de peças (autopeças, motopeças, etc).

 É possível identificar que uma entrada de devolução de cliente é referente à garantia através do novo campo **Entrada de Garantia** na rotina **1303 - Devolução de Cliente**. Para que este campo possa ser habilitado o novo parâmetro **2976 - Usa controle de garantia** da rotina **132 - Parâmetros da Presidência** deverá estar marcado como **Sim**, este parâmetro irá definir o início do processo de garantia.

 Este tutorial contém informações que irão orientar na realização do cadastro, consulta, alteração e emissão de relatórios de acompanhamento de garantia.

**Abaixo, descrição da criação e das últimas alterações efetuadas no documento.**

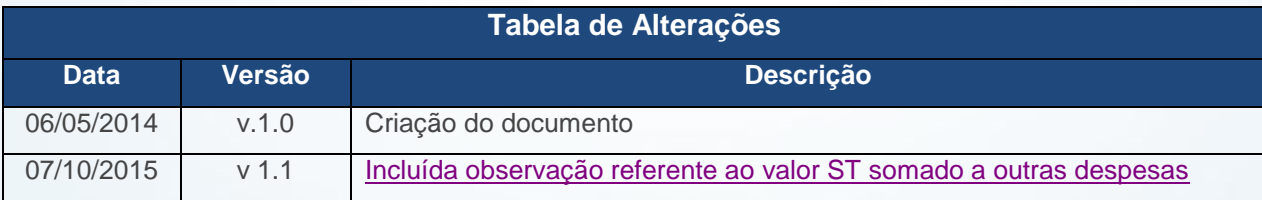

## <span id="page-1-0"></span>**1. Procedimentos iniciais**

Para realizar o acompanhamento do processo de garantia, conforme as orientações deste tutorial,

primeiramente são necessários os seguintes procedimentos:

© Todos os direitos reservados. – PC Sistemas – v. 1.1 - Data: 07/10/2015 Página **2** de 32

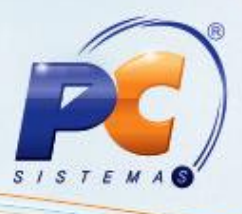

1.1 Acesse a rotina **560 – Atualizar Banco de Dados**, a partir da versão **23.10.13** ou **Superior** e marque as opções:

- **Tabela para controle das garantias de produtos no sistema (PCGARANTIA)** da aba **Criação/Alteração de Tabelas e Campos**, sub-aba **G-H**, sub-aba **PC-G;**
- **Tabela Notas Fiscais de Entrada (PCNFENT)**, da aba **Criação/Alteração de Tabelas e Campos**, sub-aba **N.**
- **Criação/Exclusão de Rotina (rotina 529)** da aba **Menu / Permissões / Fórmulas;**
- **Criação/Exclusão Permissão de Acesso (rotina 530),** da aba **Menu / Permissões / Fórmulas;**
- **Tab. Cadastro de Trocas e Avarias de Fornecedor (PCDEVAVARIAC),** da aba **Criação/Alteração de Tabelas e Campos**, sub-aba **D**, sub-aba **DE.**
- **Tabela Notas Fiscais de Saída (PCNFSAID)** da aba **Criação/Alteração de Tabelas e Campos**, sub-aba N;
- **Tabela de complemento da movimentação de registros (PCMOVCOMPLE)** da aba **Criação/Alteração de Tabelas e Campos**, sub-aba **M,** sub-aba **MO.2;**
- **Dicionário de Dados** da aba Criação do **Novo Dicionário de Dados.**

1.2 Acesse a rotina **500 – Atualizar Procedure** a partir da versão **23.10.52** e marque a opção **Pacote para controle de estoque (PKG\_ESTOQUE)** da aba **Essenciais**, sub-aba **Procedures**;

1.3 Acesse a rotina **132 – Parâmetros da Presidência**, a partir da versão **23.09.00** e marque conforme necessidade os parâmetros:

- **2976 – Usa controle de garantia;**
- **2977 – Conta de Garantia de Cliente;**
- **2998 – Conta de Garantia de Fornecedor.**

**Observação:** as contas informadas acima devem ser contas exclusivas para o processo de garantia.

© Todos os direitos reservados. – PC Sistemas – v. 1.1 - Data: 07/10/2015 Página **3** de 32

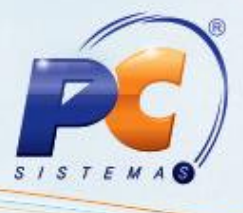

1.4 Acesse a rotina **530 - Permissão de Acesso,** a partir da versão **23.00.00,** e marque conforme necessidade as permissões de acesso:

- Opção **3340 - Acompanhamento de Garantia:**
	- **1 – Permitir editar garantia;**
	- **02 – Permitir editar o resultado do laudo;**
	- **03 – Permitir gerar crédito pela peça nova.**
- Opção **3342 – Identifica Garantias de Entrada de Remessa:**
	- **01 – Permitir cancelar vínculo de NF com garantias.**

### 1.5 Atualize as seguintes rotinas:

- **1301 – Receber Mercadoria**, a partir da versão **23.10.16;**
- **1302 – Devolução a Fornecedor,** a partir da versão **23.12.02;**
- **1307 – Cancelar Nota Fiscal de Entrada,** a partir da versão **23.10.07;**
- **1303 – Devolução de Cliente**, a partir da versão **23.08.00;**
- **1316 – Cancelar NF devolução cliente,** a partir da versão **23.08.05;**
- **1322 – Simples Remessa Baixando Estoque,** a partir da versai **23.09.25;**
- **1326 - Cancelar S. Remessa Estornando Estoque,** a partir da versão **23.09.01;**
- **1327 – Cancelar NF de Devolução a Fornecedor,** a partir da versão **23.10.04;**
- **1346 – Devolução de Cliente (avulsa),** a partir da versão **23.11.15;**
- **3340 – Acompanhamento de Garantia**, a partir da versão **23.11.01;**
- **3341 – Montar Remessa de Garantia ao Fornecedor**, a partir da versão **23.09.04;**
- **3342 – Identificar Garantias de Entrada de Remessa**, a partir da versão **23.10.02.**

## <span id="page-3-0"></span>**2. Entradada de Garantia**

Para iniciar o processo de entrada de garantia, este poderá ser realizado através das rotinas **1303** - **Devolução de Cliente** ou **1346** - **Devolução de Cliente (avulsa)** conforme as orientações deste tutorial siga os procedimentos abaixo:

© Todos os direitos reservados. – PC Sistemas – v. 1.1 - Data: 07/10/2015 Página **4** de 32

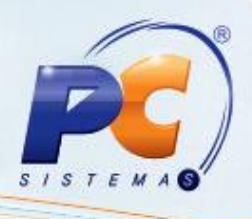

# <span id="page-4-0"></span>**2.1 Realizar Entrada Por Devolução de Cliente**

2.1.1 Acesse a rotina **1303 – Devolução de Cliente**, na tela inicial clique o botão **Novo ;**

2.1.2 Informe a **Filial Venda, Tipo Entrada, Motivo da Devolução** e **Cliente;**

### **Observação:**

- Somente serão aceitas devoluções no processo de entrada de garantia, quando o **Tipo Entrada** for **6 – Dev. Normal.**
- Caso parâmetro **2976** esteja marcado como **Sim**, os parâmetros **2977** e **2998**  deverão obrigatoriamente ser informados.

### 2.1.3 Marque o botão **Entrada de Garantia;**

**Observação:** ao marcar a opção informada acima a aba **Contas a Receber** será automaticamente desabilitada.

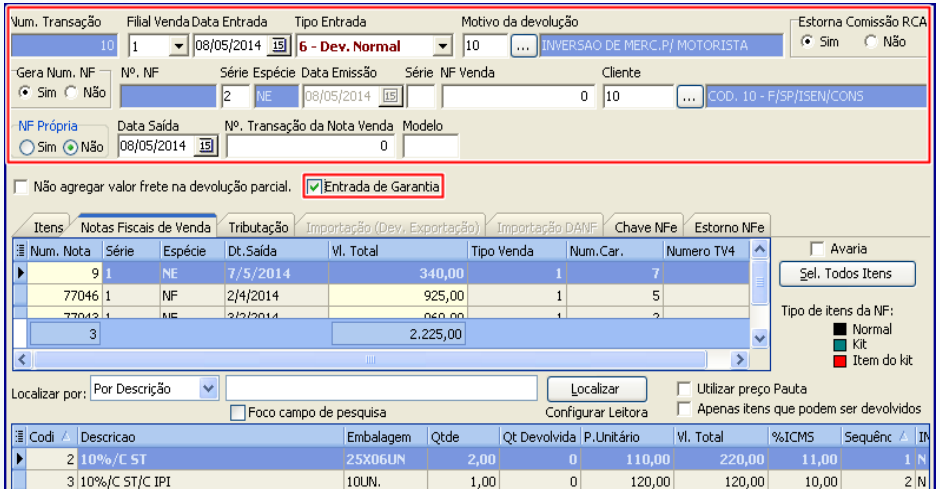

© Todos os direitos reservados. – PC Sistemas – v. 1.1 - Data: 07/10/2015 Página **5** de 32

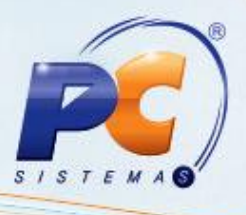

2.1.4 Na aba **Notas Fiscais de Venda** selecione a nota fiscal para entrada de garantia;

2.1.5 Selecione o item desejado para entrar no processo de garantia, clicando duas vezes sobre ele; 2.1.6 Informe, na tela **Item**, opção **Qt. Avaria** a quantidade de item(ns) para entrada de garantia. Em seguida, clique o botão **Confirmar;**

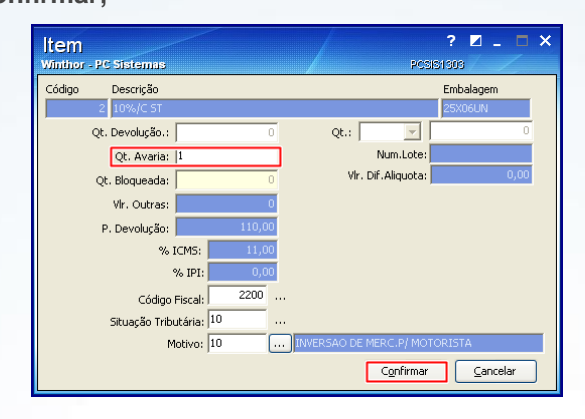

- 2.1.7 Na aba **Tributação,** clique o botão **Gerar Tributação;**
- 2.1.8 Clique o botão **Gravar** e posteriormente em **OK;**

**Observação:** será lançada uma movimentação na conta definida no parâmetro **2977,** da rotina **132,**  pelo valor total da devolução.

2.1.9 Marque conforme necessidade a opção **Deseja Emitir Comprovante de Garantia?;**

 **Observações:**

- Caso clique em **Sim**, a tela **Impressão** será exibida;
- Selecione o tipo de relatório desejado e clique no botão **Confirmar.** Será apesentada a tela **Comprovante de Garantia** com as informações do **Comprador** e a **Descrição** do produto:

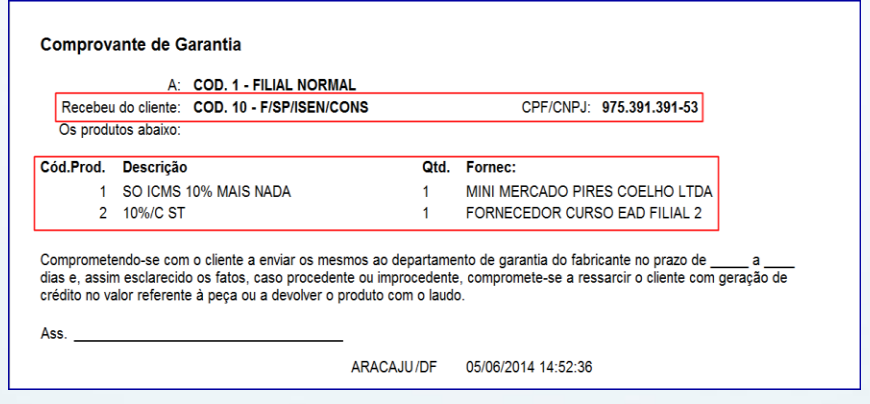

© Todos os direitos reservados. – PC Sistemas – v. 1.1 - Data: 07/10/2015 Página **6** de 32

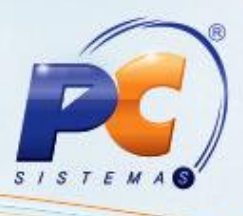

2.1.10 A rotina **3340 – Acompanhamento de Garantia** será automaticamente apresentada conforme permissão de acesso ao usuário na rotina **530 – Permitir Acesso a Rotina**.

# <span id="page-6-0"></span>**2.2 Realizar Entrada Por Devolução de Cliente Avulsa**

Para realizar devolução de cliente avulsa com a opção de gerar garantia siga os procedimentos abaixo:

2.2.1 Acesse a rotina **1346 – Devolução de Cliente (avulsa)** e clique o botão **Novo;**

2.2.2 Selecione o **Tipo Entrada**, informe a **Filial**,o **Motivo da Devolução** e o **Cliente;**

2.2.3 Marque a opção **Entrada de Garantia;**

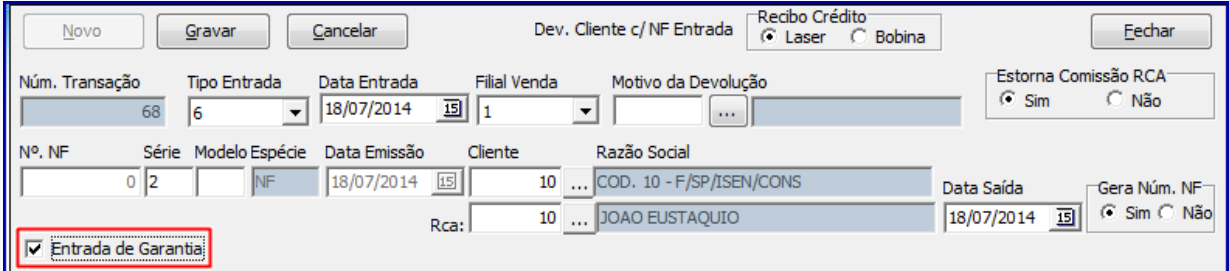

2.2.4 Na aba **Tabela de Produtos** clique o botão **Pesquisar;**

2.2.5 Selecione com duplo clique na planilha o produto a ser realizada devolução;

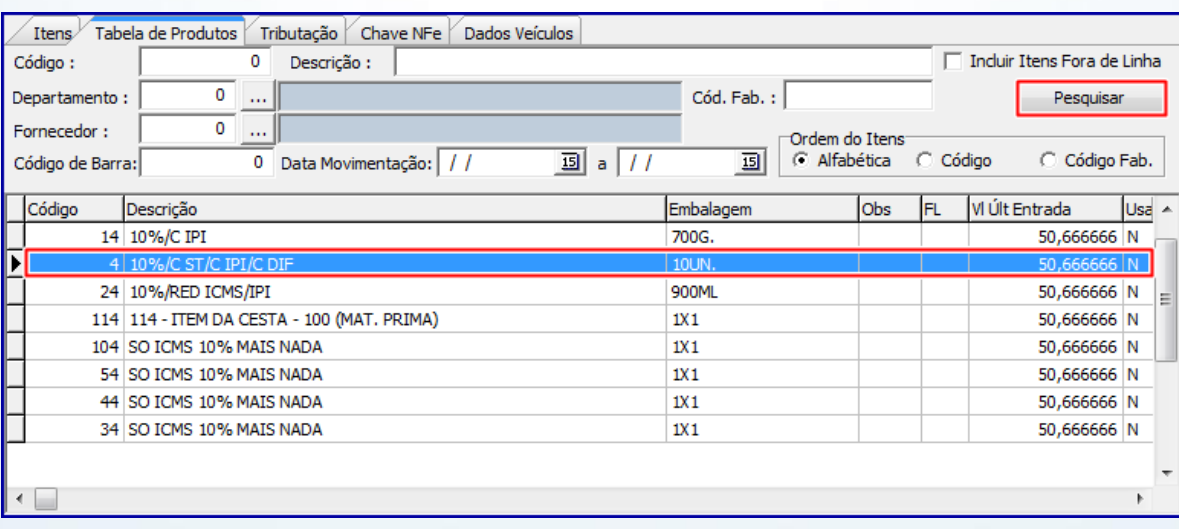

© Todos os direitos reservados. – PC Sistemas – v. 1.1 - Data: 07/10/2015 Página **7** de 32

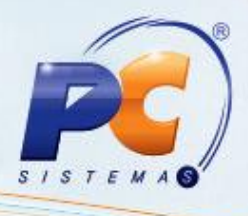

2.2.6 Na tela **Item** preencha o campo **Qt. Avaria** e clique no botão **Confirmar;**

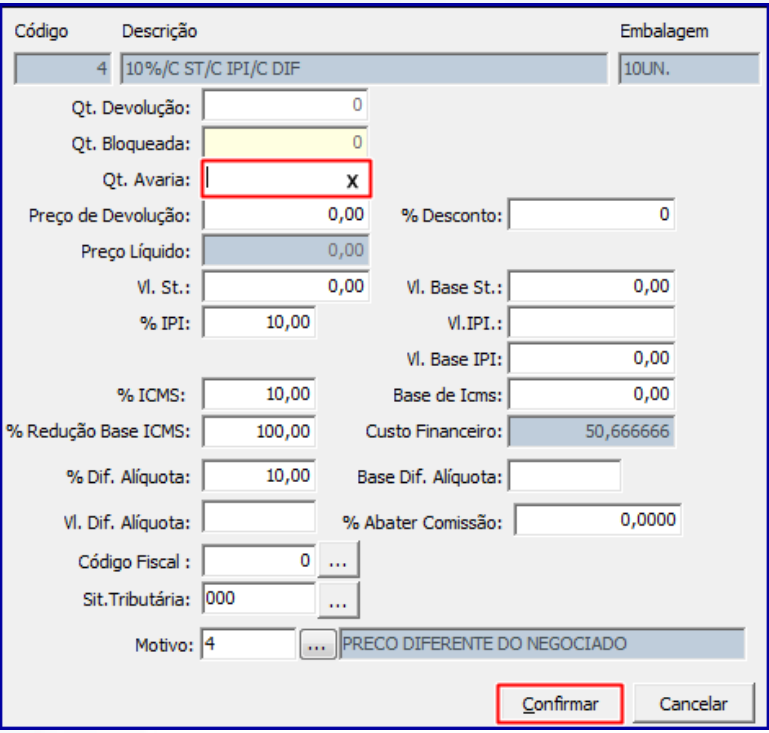

2.2.7 Na aba **Tributação** clique o botão **Gerar Tributação;**

 2.2.8 Clique no botão **Gravar** e será exibida a mensagem **Deseja emitir o comprovante de garantia?**

**Observação:** caso clique em **Sim** será exibida tela **Comprovante de Garantia** com as informações do **Comprador** e a **Descrição** do produto. Caso clique em **Não** a rotina **3340** será automaticamente exibida.

### <span id="page-7-0"></span>**3. Acompanhamento de Garantia**

Para acompanhar, editar e emitir relatório(s) da(s) garantia(s) de cliente encaminhada(s) ao(s) fornecedor (es) siga os procedimentos abaixo:

O acesso a este processo ocorre de duas maneiras, ao finalizar a devolução de cliente através das rotinas **1303, 1346** ou acessando a rotina **3340**. A simulação abaixo foi realizada considerando os procedimentos iniciados na rotina **1303,** conforme descritos nos itens 2.1.1 a 2.1.10.

© Todos os direitos reservados. – PC Sistemas – v. 1.1 - Data: 07/10/2015 Página **8** de 32

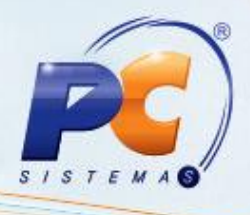

<span id="page-8-0"></span>3.1 Acesse a rotina **3340 – Acompanhamento de Garantia;**

3.2 Preencha os **Filtros** de pesquisa conforme necessidade e clique no botão **Pesquisar;**

### **Observações:**

- Os filtros: **Cliente**, **Produto**, **Fornecedor**, **Filial** e **Status** disponibilizam opção de múltipla escolha em uma mesma pesquisa;
- O campo **Num. Transação** será automaticamente preenchido.

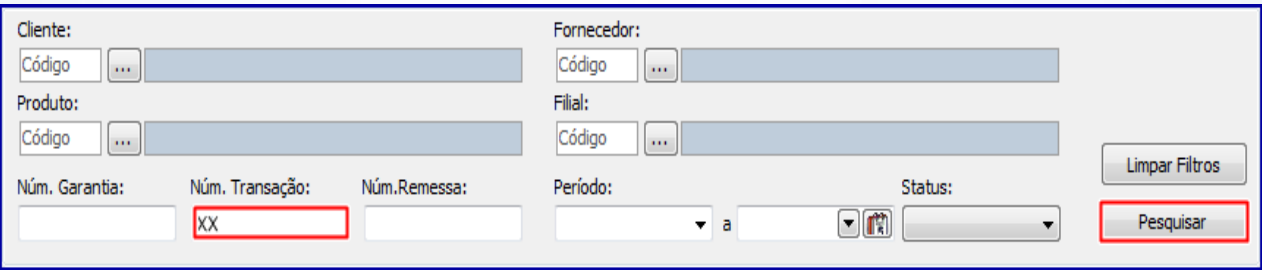

- 3.3 Verifique os resultados apresentados na planilha;
- 3.4 Clique o botão **Movimentações Relacionadas**, caso queira exibir os detalhes da movimentação da garantia selecionada;

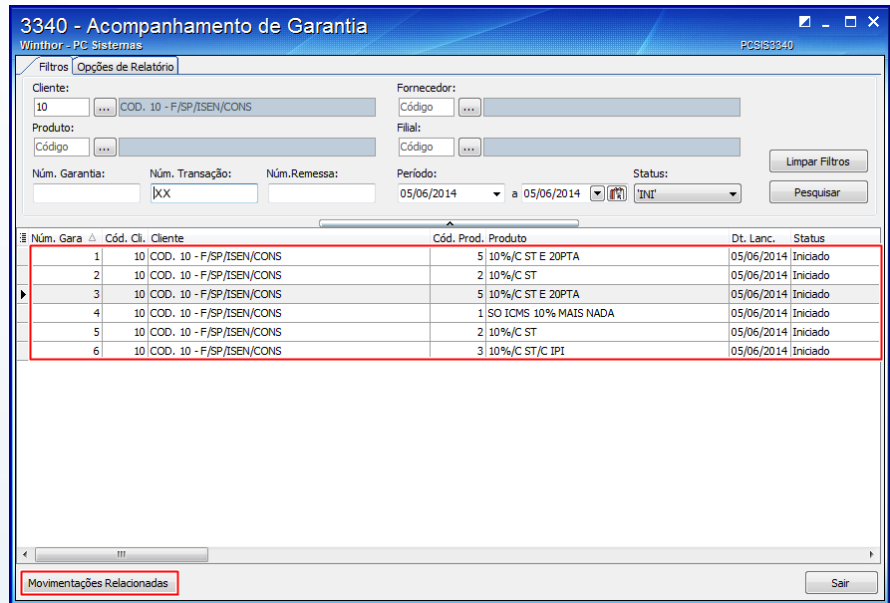

© Todos os direitos reservados. – PC Sistemas – v. 1.1 - Data: 07/10/2015 Página **9** de 32

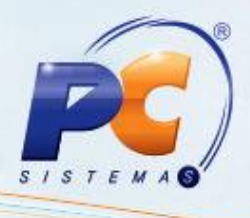

# <span id="page-9-0"></span>**3.1Consultar/Editar Garantia**

O processo de consulta e edição de garantia é realizado conforme a permissão de acesso **01 – Permitir editar garantia** na rotina **530**, para isso siga os procedimentos abaixo:

3.1.1 Siga os procedimentos descritos nos itens [3.1 a 3.3;](#page-8-0)

**Observação:** a edição da garantia poderá ser realizada somente quando seu status estiver como **Iniciado**, para as demais situações o mesmo estará indisponível.

3.1.2 Selecione com duplo clique o item desejado;

3.1.3 Na tela **Detalhes da Garantia**, caixa **Aceita Garantia,** marque a opção **Sim,** e preencha os demais campos conforme necessidade;

3.1.4 Clique o botão **Confirmar;**

### **Observações:**

 A caixa **Pagou Cliente** será marcada quando o pagamento da garantia estiver sido realizado em produto.

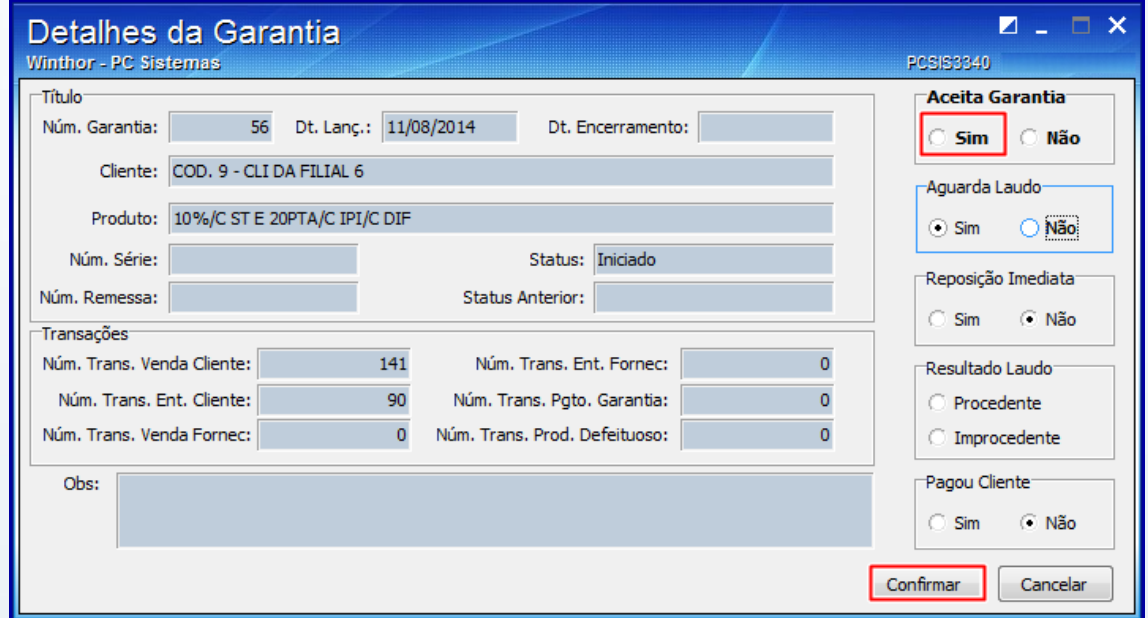

© Todos os direitos reservados. – PC Sistemas – v. 1.1 - Data: 07/10/2015 Página **10** de 32

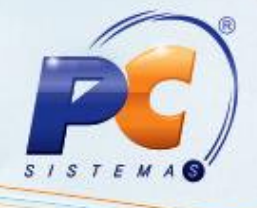

 Para maior entendimento deste processo foi desenvolvido possíveis cenários que poderão ocorrer no processo de garantia, para consulta verificar a seção [11 –](#page-28-2) [Possíveis Cenários Para o Processo de Garantia.](#page-28-2)

# <span id="page-10-0"></span>**3.2Gerar Crédito Pela Peça Nova**

Para gerar crédito pela peça nova quando resultado do laudo for **Procedente** e o status da garantia **Enviar peça nova** conforme as orientações deste tutorial siga os procedimentos abaixo:

**Observação:** para realização deste processo é necessário que a permissão **03 – Permitir gerar crédito pela peça nova** da rotina **530** esteja marcada, do contrário não será possível realizar este processo.

- 3.2.1 Acesse a rotina **3340** e clique o botão **Pesquisar;**
- 3.2.2 Selecione com duplo clique o item desejado na planilha

**Observação:** o status da garantia deverá estar na posição **Enviar Peça Nova**.

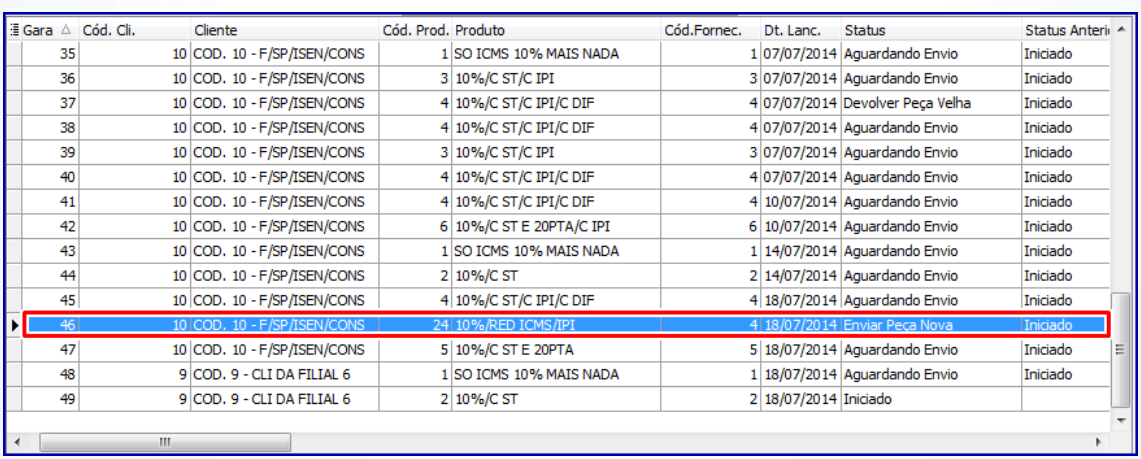

© Todos os direitos reservados. – PC Sistemas – v. 1.1 - Data: 07/10/2015 Página **11** de 32

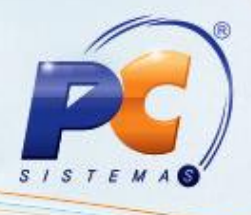

3.2.3 Na tela **Detalhes da Garantia**, caixa **Aceita Garantia** realize a seguintes validações:

- **Aceita Garantia** opção **Sim;**
- **Aguardar Laudo** opção **Sim;**
- **Reposição Imediata** opção **Não;**
- **Resultado Laudo** opção **Procedente.**

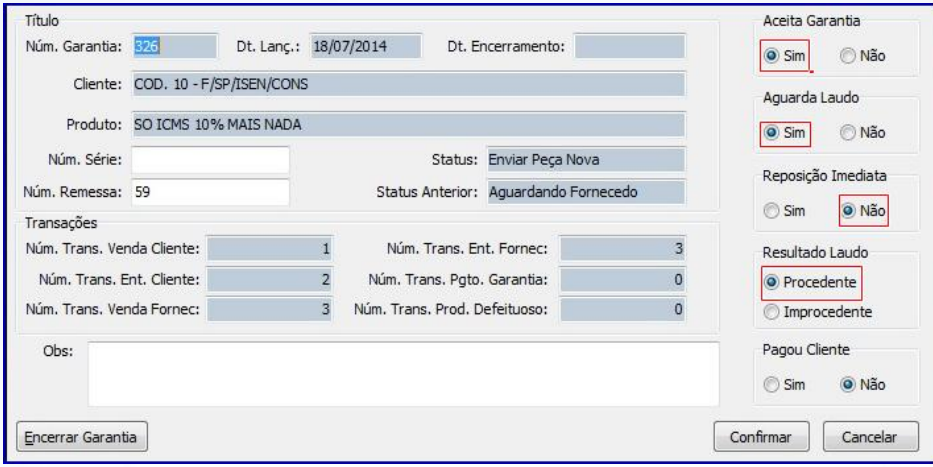

3.2.4 Clique o botão **Encerrar Garantia** e será exibida a mensagem abaixo:

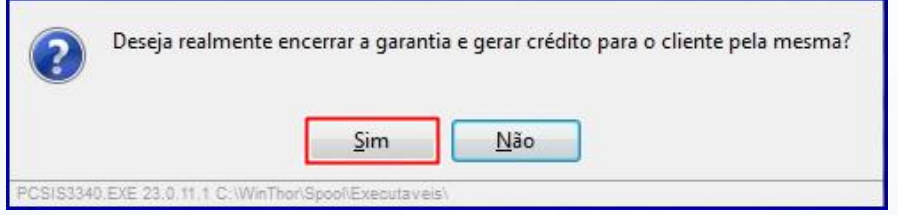

**Observações:**

 Caso deseje informar ao setor responsável por cobrança o lançamento de crédito, clique **Sim** na mensagem abaixo:

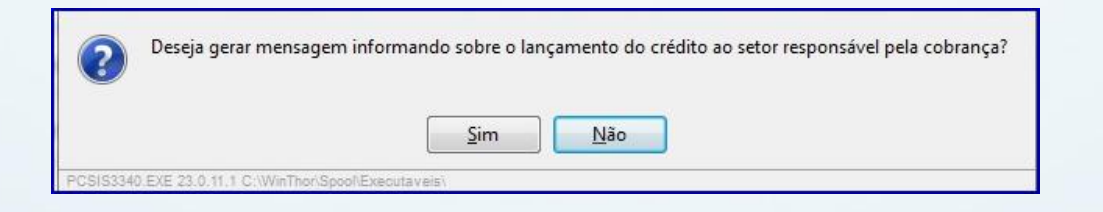

© Todos os direitos reservados. – PC Sistemas – v. 1.1 - Data: 07/10/2015 Página **12** de 32

- É possível verificar a mensagem informativa através do **Menu WinThor** clicando o **botão Ler Recados:**
	- O recado abaixo será enviado ao setor responsável conforme definido no parâmetro **2367 – Informar o código de setor que os usuários responsáveis pela cobrança estão alocados**, da rotina **132.**

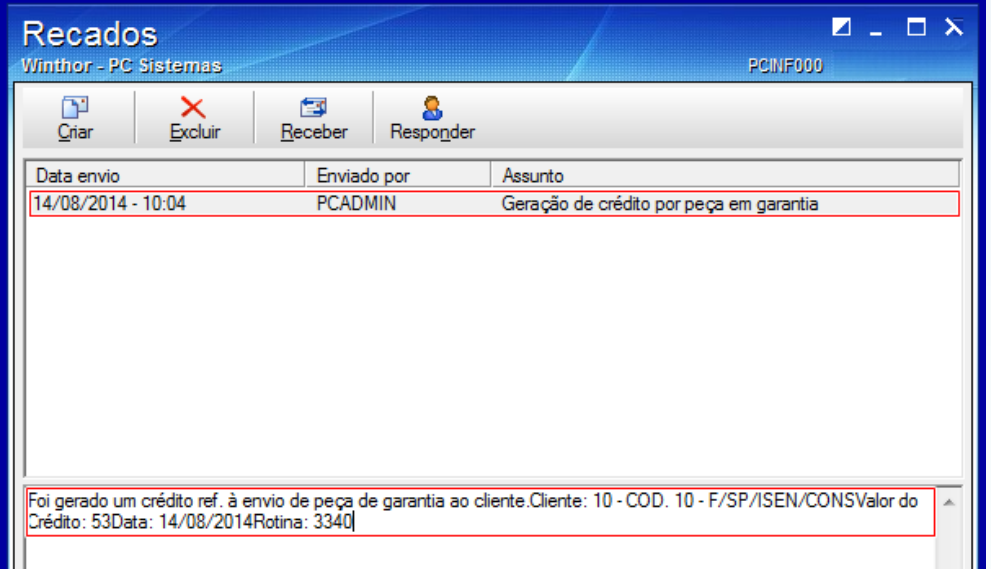

3.2.5 Clique o botão **Confirmar;**

# <span id="page-12-0"></span>**3.3Emitir Relatórios de Garantia**

Para emitir os relatórios garantia realize os seguintes procedimentos:

3.3.1 Clique na aba **Opções de Relatório** selecione o **Agrupamento** e o **Tipo** de relatório desejado em seguida clique o botão **Imprimir;** 

© Todos os direitos reservados. – PC Sistemas – v. 1.1 - Data: 07/10/2015 Página **13** de 32

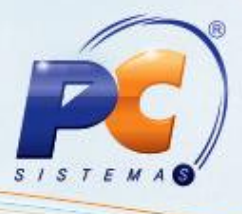

3.3.2 Selecione o tipo de **Impressão** desejada e clique o botão **Confirmar;**

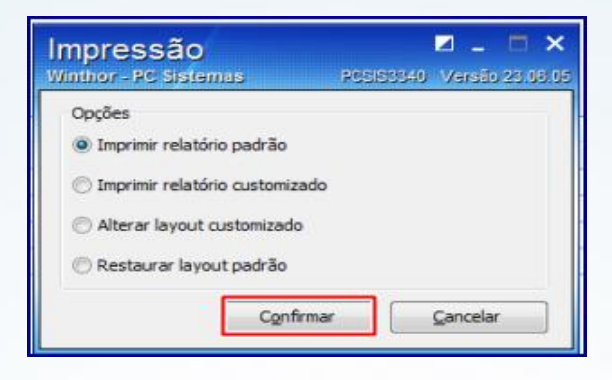

### **Observações:**

Relatório por **Cliente,** tipo **Analítico:**

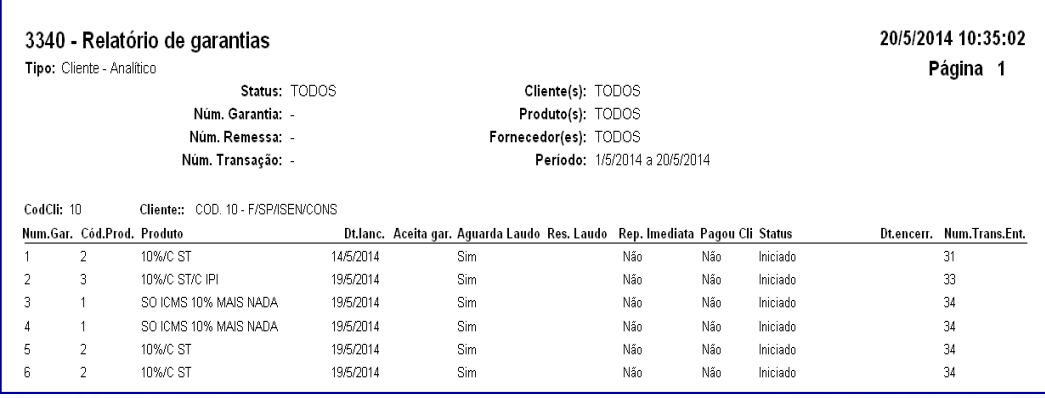

Relatório por **Cliente,** tipo **Sintético:**

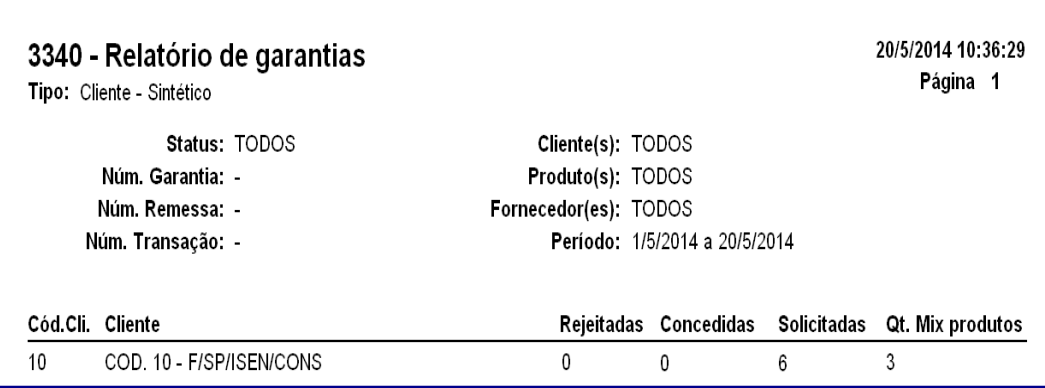

© Todos os direitos reservados. – PC Sistemas – v. 1.1 - Data: 07/10/2015 Página **14** de 32

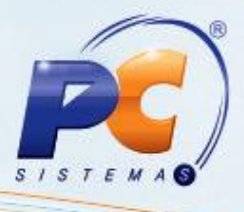

Relatório por **Fornecedor**, tipo **Analítico:**

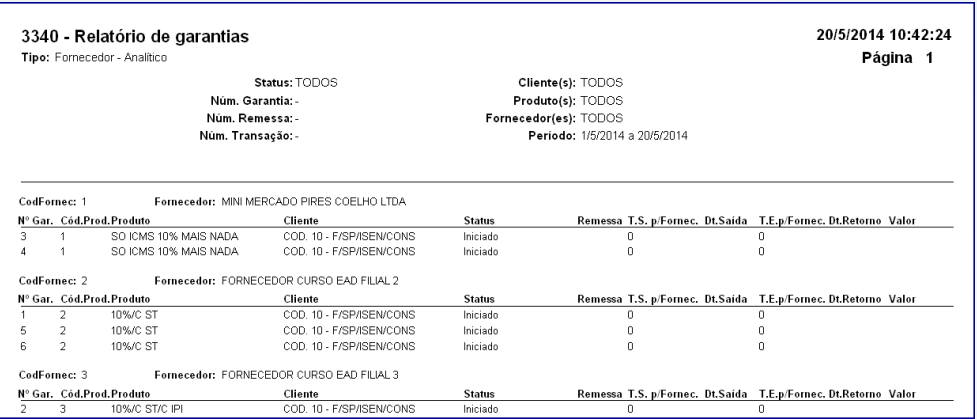

Relatório por **Fornecedor**, tipo **Sintético**:

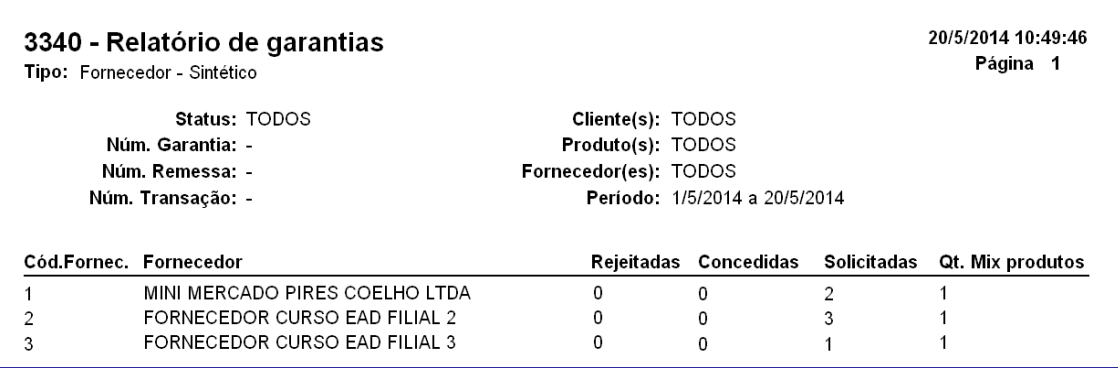

# <span id="page-14-0"></span>**4. Montar Remessa de Garantia ao Fornecedor**

Para montar a remessa de garantia encaminhada ao fornecedor, conforme as orientações deste tutorial siga os procedimentos abaixo:

**Observação:** é possível montar remessa ao fornecedor somente quando o status da garantia for **Aguardando Envio**, do contrário não será possível realizar este processo.

© Todos os direitos reservados. – PC Sistemas – v. 1.1 - Data: 07/10/2015 Página **15** de 32

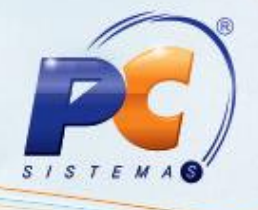

<span id="page-15-0"></span>4.1 Acesse a rotina **3341 – Montar Remessa de Garantia ao Fornecedor** e clique o botão **Incluir;** 4.2 Na tela **Pesquisar** preencha ou informe o campo **Filial** e **Fornecedor;**

4.3 Clique o botão **Buscar Garantias;**

**Observação:** o campo **Num. Remessa** é automaticamente preenchido.

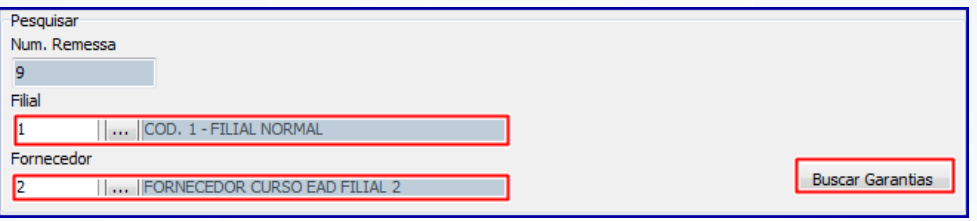

4.4 Na planilha de **Cadastro** selecione a(s) garantia(s) desejada(s) na coluna e clique o botão **Gravar;**

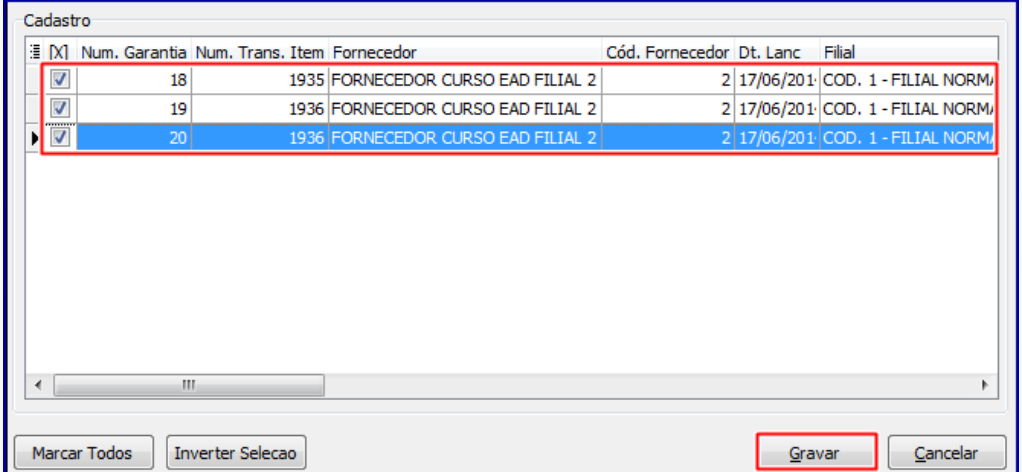

**Observação:** após realizado o passo acima a remessa foi montada.

© Todos os direitos reservados. – PC Sistemas – v. 1.1 - Data: 07/10/2015 Página **16** de 32

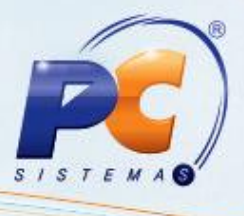

- 4.5 Clique o botão **Pesquisar,** para visualizar as remessas cadastradas no sistema;
- 4.6 Caso necessite editar o cadastro realizado, selecione a remessa desejada com duplo clique ou clique o botão **Editar;**

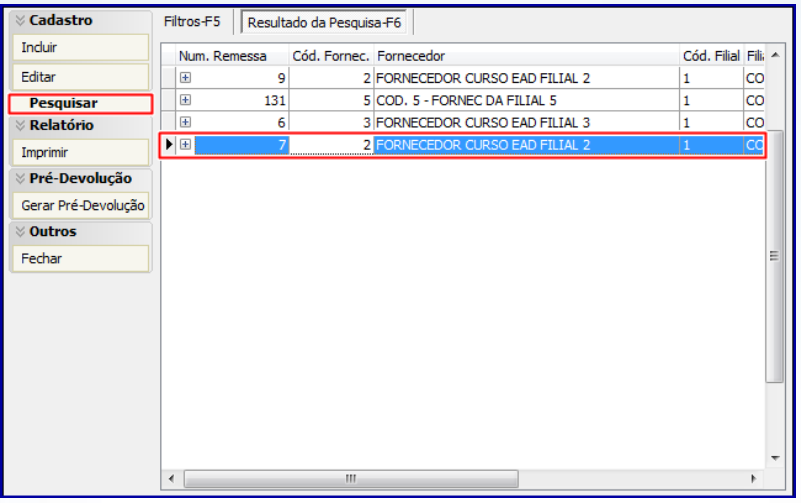

4.7 Clique o botão **Buscar Garantias** para trazer as garantias relacionadas à remessa;

**Observação:** a opção **Pesquisar apenas garantias que estão na remessa** quando marcada, traz apenas as garantias relacionadas à remessa selecionada anteriormente. Caso deseje incluir outra garantia do mesmo fornecedor e filial informados anteriormente, esta opção deverá estar desmarcada.

4.8 Caso necessite retirar um produto da remessa montada, desmarque a primeira coluna da garantia desejada e clique a opção **Sim**, conforme imagem abaixo:

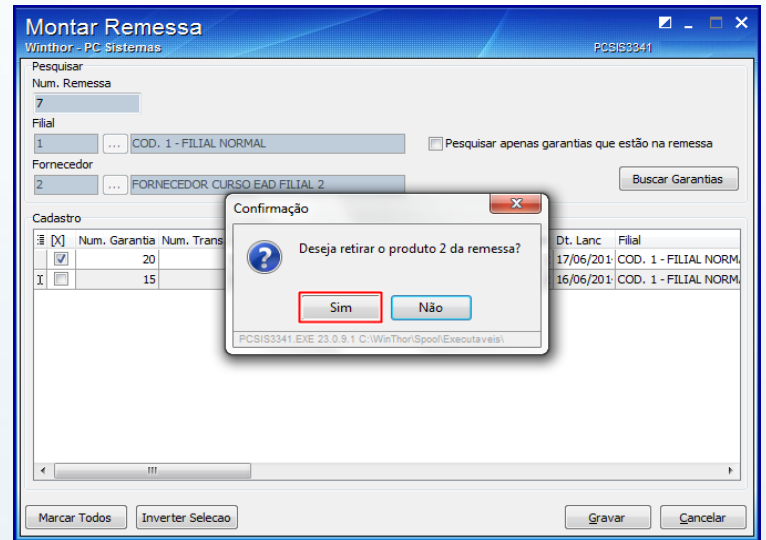

© Todos os direitos reservados. – PC Sistemas – v. 1.1 - Data: 07/10/2015 Página **17** de 32

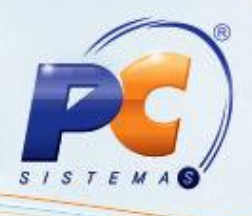

4.9 Clique o botão **Gravar** e será exibida a tela **Informação:**

## <span id="page-17-0"></span>**5. Gerar Pré-Devolução**

Para realizar a saída de remessa para o fornecedor é necessário gerar uma gerar pré-devolução para cada remessa, para isso, siga os passos abaixo:

<span id="page-17-1"></span>5.1 Acesse a rotina **3341 – Montar Remessa de Garantia ao Fornecedor** e clique o botão **Gerar Pré-Devolução;**

**Observação:** caso **Não** exista remessa de garantia montada será exibida a mensagem**: Não existem remessas para gerar pré-devoluções.**

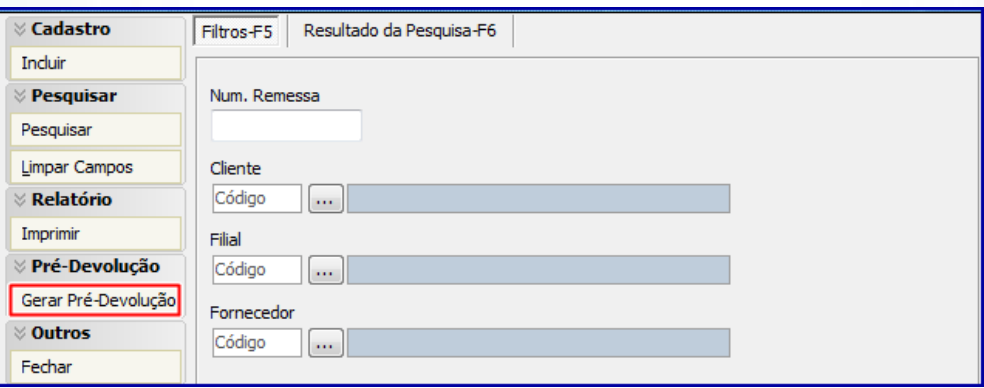

5.2 Clique o botão **Pesquisar** da aba **Filtros.** 

5.3 Marque a(s) remessa(s) desejada(s) e clique o botão **Gerar;**

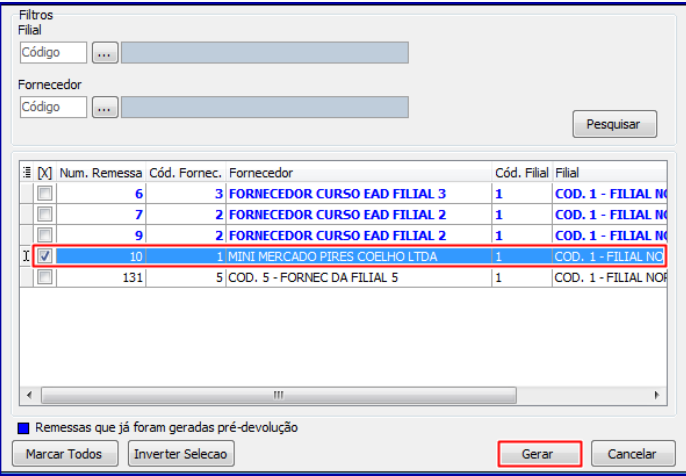

© Todos os direitos reservados. – PC Sistemas – v. 1.1 - Data: 07/10/2015 Página **18** de 32

### **Observações:**

- É possível gerar a pré-devolução mais de uma vez sempre que não tenha emitido a nota fiscal de saída ao fornecedor;
- Uma vez gerada **Pré-Devolução, Não** será possível desfazer este processo.

## <span id="page-18-0"></span>**6. Realizar Devolução a Fornecedor**

Para realizar devolução de garantia ao fornecedor, siga os procedimentos abaixo:

- <span id="page-18-1"></span>6.1 Acesse a rotina **1302 – Devolução a Fornecedor** e clique o botão **Novo;**
- 6.2 Informe a **Filial** e na caixa **Tipo Devolução** selecione a opção **07-Dev. Avaria/Trocas;**
- 6.3 Na aba **Pré-Devolução Avaria** informe ou selecione a caixa **Num. Transação Dev. Avaria** e clique o botão **Processar;**

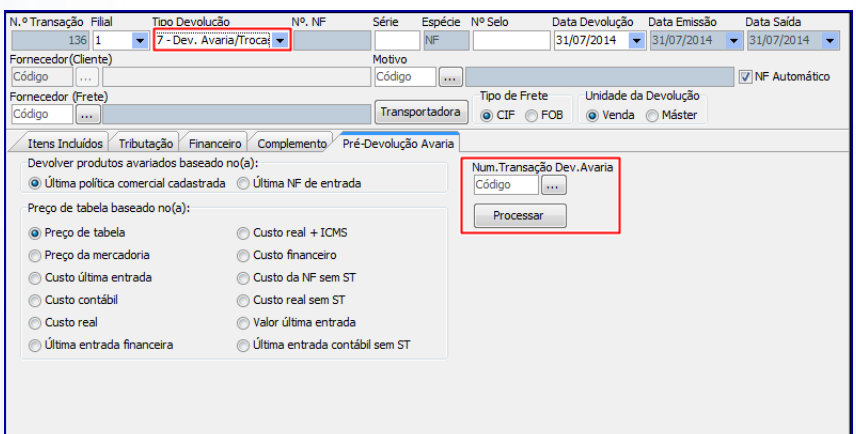

© Todos os direitos reservados. – PC Sistemas – v. 1.1 - Data: 07/10/2015 Página **19** de 32

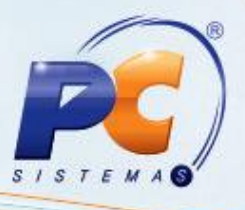

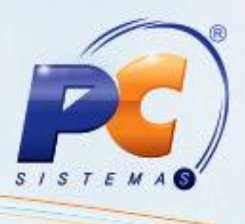

**Observação**: caso não saiba o **Num. Transação Dev. Avaria**, pesquise e selecione a remessa desejada, posteriormente clique o botão **Confirmar;**

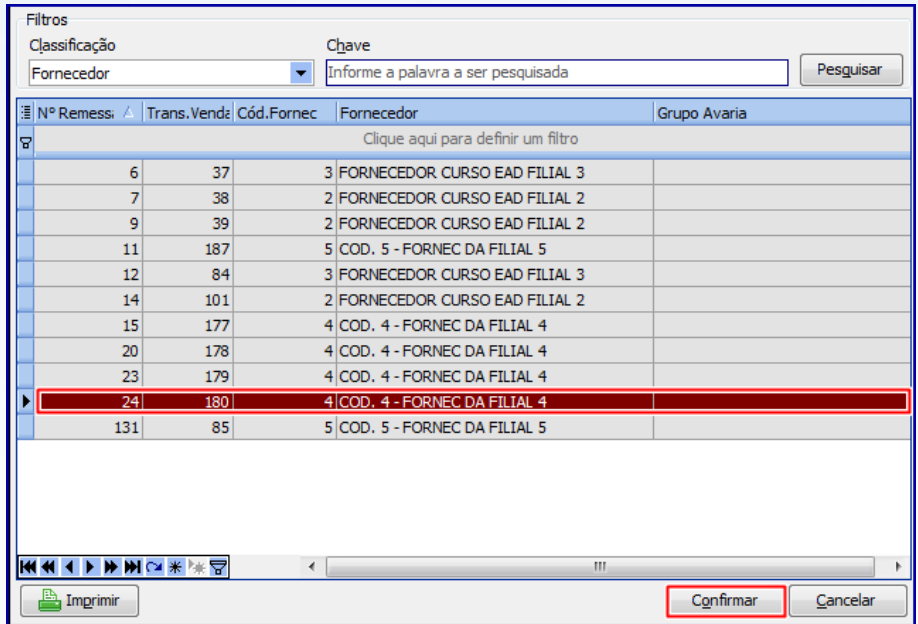

6.5 Clique o botão **Tributação** da aba **Tributação** e posteriormente clique o botão **Gravar;**

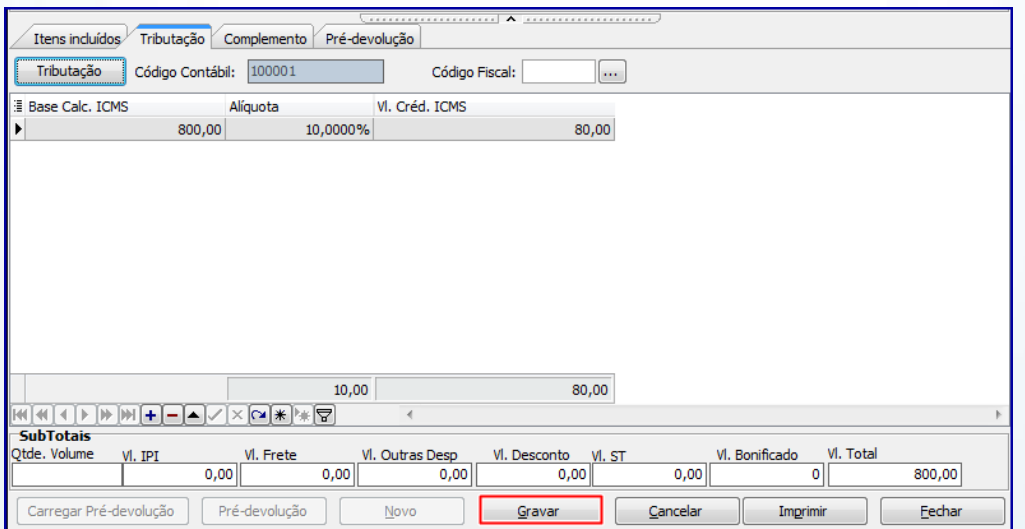

**Observação:** neste processo o status das garantia de remessa deve ser **Aguardando Fornecedor.**

© Todos os direitos reservados. – PC Sistemas – v. 1.1 - Data: 07/10/2015 Página **20** de 32

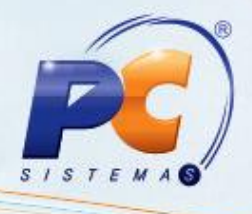

# <span id="page-20-0"></span>**7. Receber Mercadoria**

Para receber mercadoria de garantia, siga os procedimentos abaixo:

- <span id="page-20-1"></span>7.1 Acesse a rotina **1301 – Receber Mercadoria** e clique o botão **Novo;**
- 7.2 Informe a **Filial;**
- 7.3 Preencha os campos **Nº Nota Fiscal, Série** e selecione a opção **R- Ent. Simples Remessa** do campo **Tipo Entrada;**
- 7.4 Marque a opção **Retorno de Garantia Fornec?;**

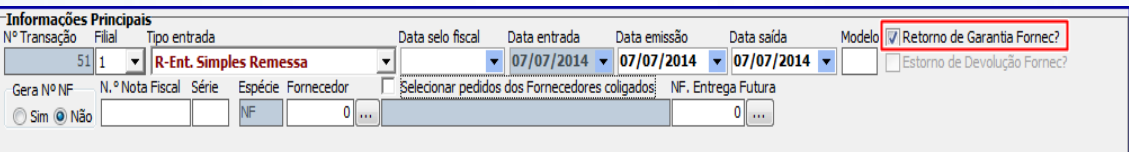

7.5 Na aba **Tabela de Produtos-F7** informe o produto desejado ou clique o botão **Pesquisar;**

7.6 Selecione o item que será recebido, clicando duas vezes sobre ele;

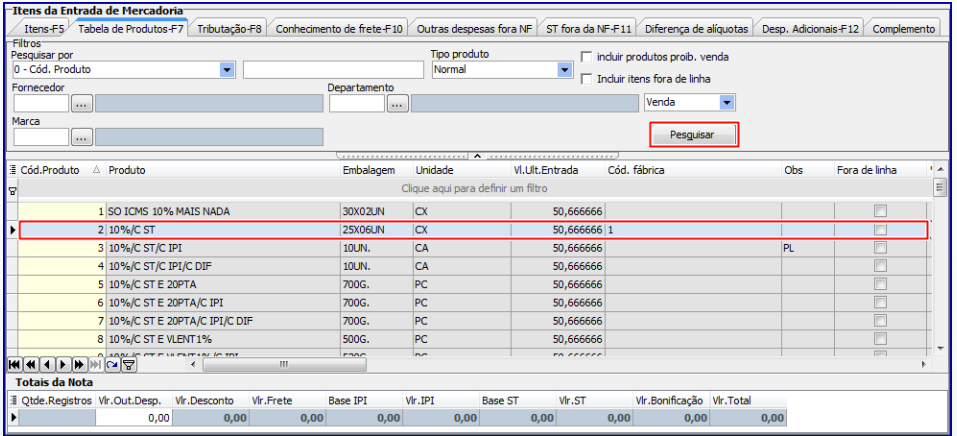

7.7 Na tela **Inclusão de Item** informe a quantidade de itens recebidos e preencha os demais dados necessários ao recebimento do mesmo;

© Todos os direitos reservados. – PC Sistemas – v. 1.1 - Data: 07/10/2015 Página **21** de 32

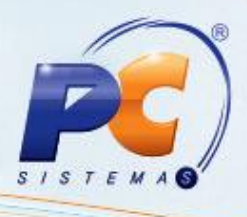

7.8 Clique o botão **Confirmar;**

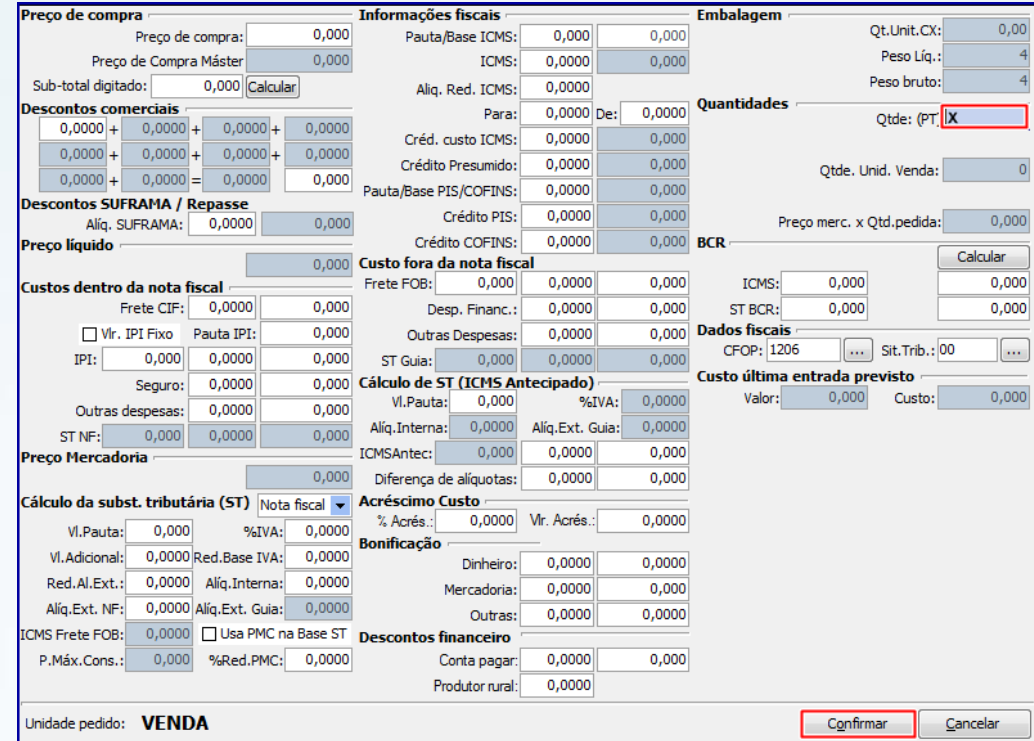

7.9 Na aba Tributação-**F8** clique o **botão Gerar Tributação;**

7.10 Na aba **Complemento** preencha conforme necessidade as opções da caixa **Informações Retorno** 

**de Garantia do Fornecedor/Resultado Laudo:**

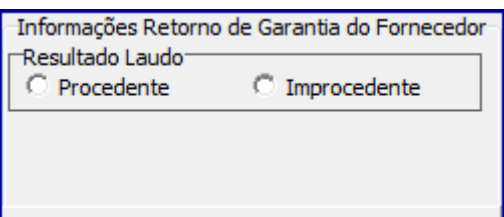

**Observações:** 

- **Procedente:** caso marque esta opção, porém, não tenha sido realizada reposição imediata deverá ser realizado o encaminhamento de peça nova por meio da rotina **1322**, opção **Reposição de Garantia após resultado do Laudo;**
- **Improcedente:** ao marcar esta opção deverá ser executado o processo da rotina **266 – Bloquear Produtos no Estoque** para informar a quantidade de entrada avariada.

© Todos os direitos reservados. – PC Sistemas – v. 1.1 - Data: 07/10/2015 Página **22** de 32

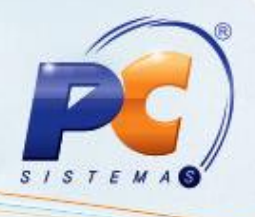

7.11 Clique o botão **Gravar.**

## <span id="page-22-0"></span>**8. Realizar Identificação das Garantias de Entrada de Remessa**

Para identificar as entradas de garantia de remessa que são relacionadas à entrada de garantia de fornecedor, siga os procedimentos abaixo:

<span id="page-22-1"></span>8.1 Acesse a rotina **3342 – Identificar Garantias de Entrada de Remessa** e clique o botão **Pesquisar** da caixa **Filtros;**

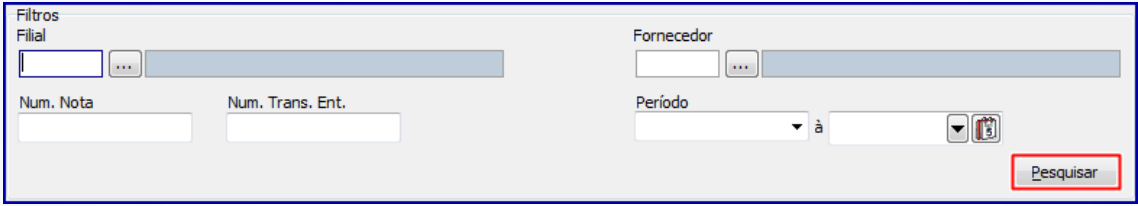

8.2 Será exibida planilha com as notas de entrada identificadas como **Retorno de Garantia Fornecedor** (na rotina **1301**). Conforme a legenda dê **Duplo clique na grid para selecionar uma nota e visualizar os itens;**

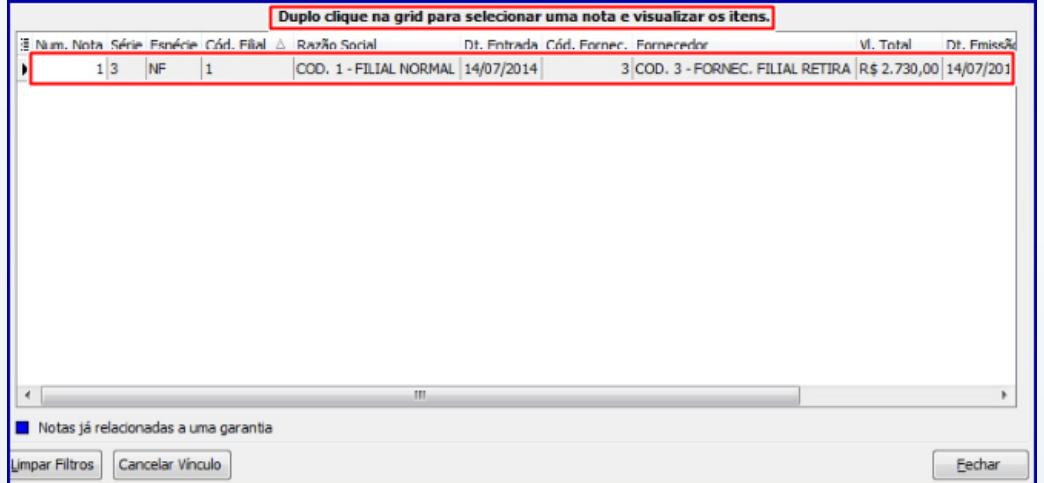

© Todos os direitos reservados. – PC Sistemas – v. 1.1 - Data: 07/10/2015 Página **23** de 32

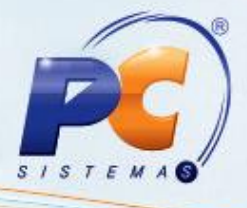

8.3 Será exibida a tela **Consulta de Itens da NF;**

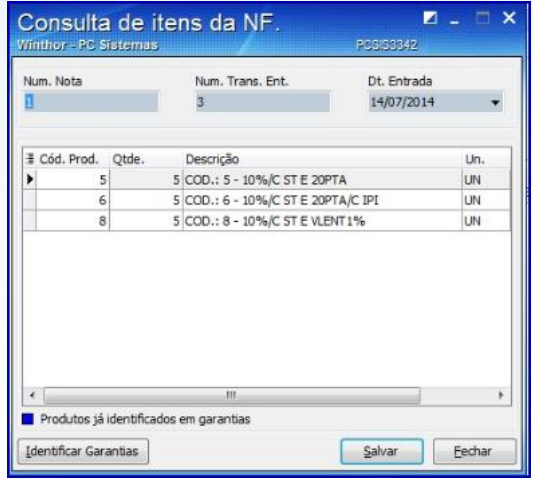

8.4 Selecione com duplo clique no item desejados ou clique no botão **Identificar Garantia** e a tela **Identificar Garantias** será exibida;

8.5 Selecionem as garantias identificadas e estas passaram as ser apresentadas na cor **azul** conforme a imagem abaixo:

8.6 Clique o botão **Confirmar;**

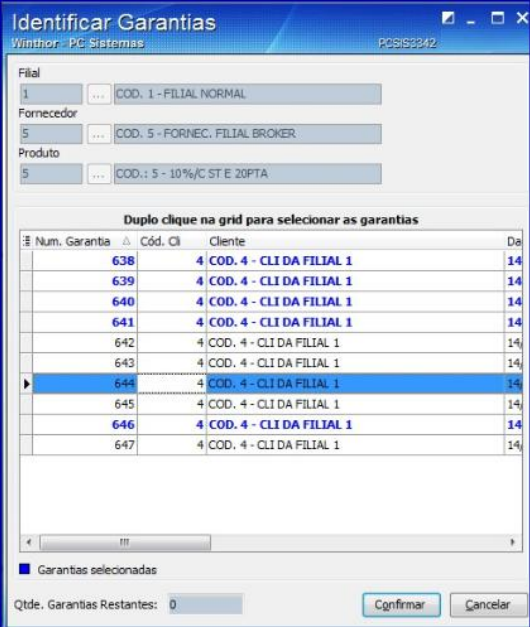

© Todos os direitos reservados. – PC Sistemas – v. 1.1 - Data: 07/10/2015 Página **24** de 32

### **Observações:**

 Caso necessite desfazer o vínculo realizado selecione uma nota e clique o botão **Cancelar Vínculo** conforme imagem abaixo:

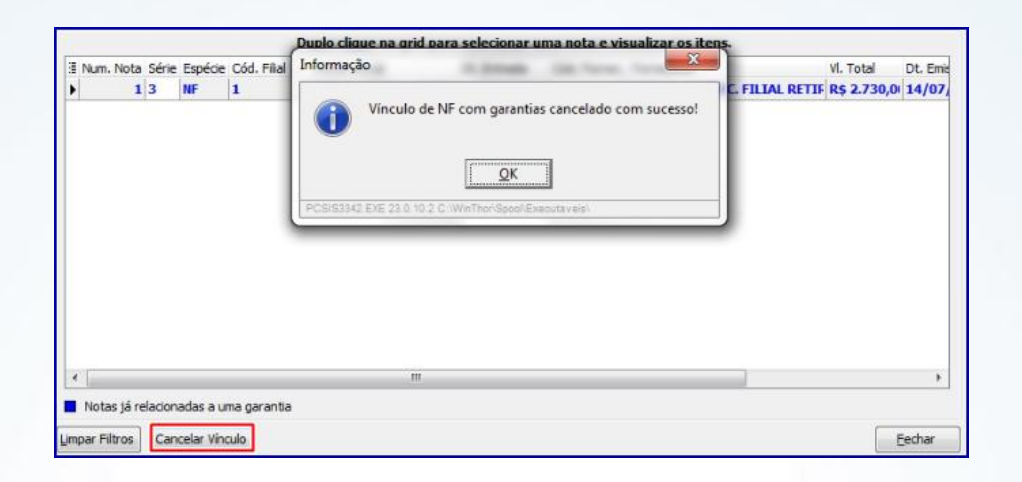

- Caso tenha sido antecipada a entrega de item com a **Reposição Imediata** igual a Sim, o status da garantia será encerrado automaticamente na rotina na rotina 3342.
- Não será possível reutilizar garantias já identificadas.

# <span id="page-24-0"></span>**9. Realizar Simples Remessa Baixando Estoque**

Ao gerar uma saída por reposição de garantia o acompanhamento será efetuado pela rotina **1322 – Simples Remessa Baixando o Estoque**, para tal processo realize os procedimentos abaixo:

## <span id="page-24-3"></span><span id="page-24-1"></span>**9.1 Realizar Devolução de Garantia Não Aceita**

 Este processo ocorrerá somente quando a garantia estiver com status **Devolver Peça Velha** realizada pela rotina **3340.** Após a conclusão deste processo o status final da garantia será **Encerrado.**

<span id="page-24-2"></span>9.1.1 Acesse a rotina **1322 – Simples Remessa Baixando o Estoque** e clique o botão **Novo;**

- 9.1.2 Informe o **Cliente;**
- 9.1.3 Marque a opção **É saída p/ substituição de garantia** e será habilitado o campo **Tipo. Mov. Garantia;**

© Todos os direitos reservados. – PC Sistemas – v. 1.1 - Data: 07/10/2015 Página **25** de 32

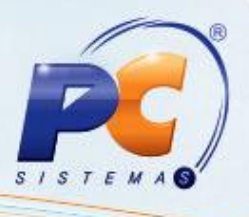

- 9.1.4 Selecione a opção **Devolução de garantia não aceita;**
- <span id="page-25-1"></span>9.1.5 Clique o botão **Pesquisar** e selecione com duplo clique a garantia desejada;

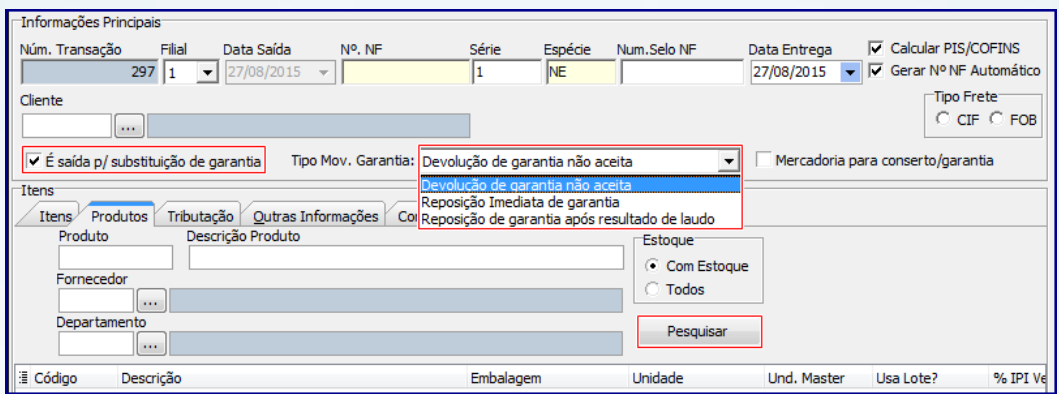

<span id="page-25-0"></span>**Observação:** caso botão **Mercadoria para conserto/garantia** esteja marcado, a rotina irá gravar o valor de ST dos itens no total de outras despesas e irá zerar o valor da Base de ST para os produtos.

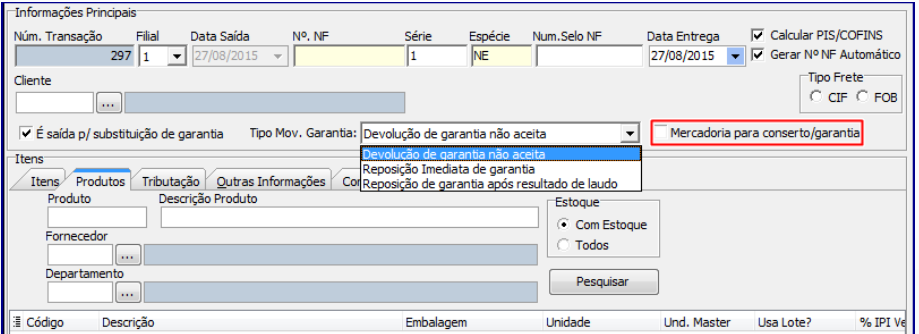

9.1.6 Marque a coluna **Inclusa na NF.** e clique o botão **Confirmar;**

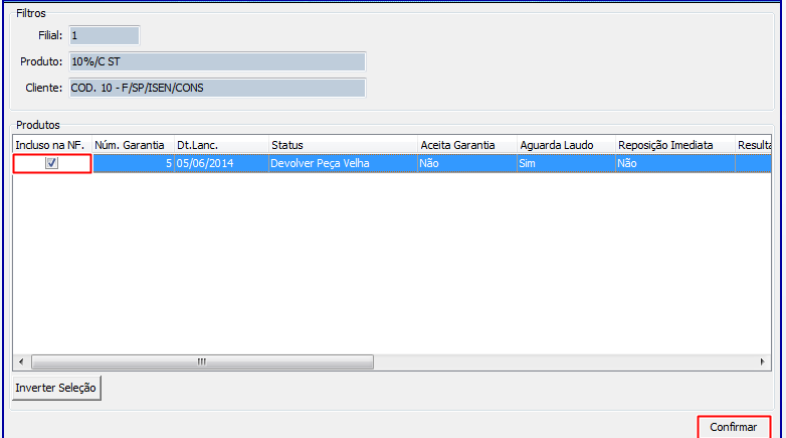

© Todos os direitos reservados. – PC Sistemas – v. 1.1 - Data: 07/10/2015 Página **26** de 32

9.1.7 Será exibida tela **Item da Nota Fiscal (Produtos);**

### **Observações:**

- Os campos **Qtde bloqueada** e **Qtde Avariada** estarão preenchidos com a mesma quantidade de itens informada no campo **Qtde**, estas indicam de qual campo o estoque é retirado **(Estoque Gerencial, Bloqueado** e **Avaria);**
- O botão **Verificar Garantias** exibe todas as garantias em aberto para cliente informado no início do processo, sendo permitido editar a seleção das garantias e conseqüentemente realizar a alteração das quantidades.

### <span id="page-26-1"></span>9.1.8 Clique o botão **Confirmar;**

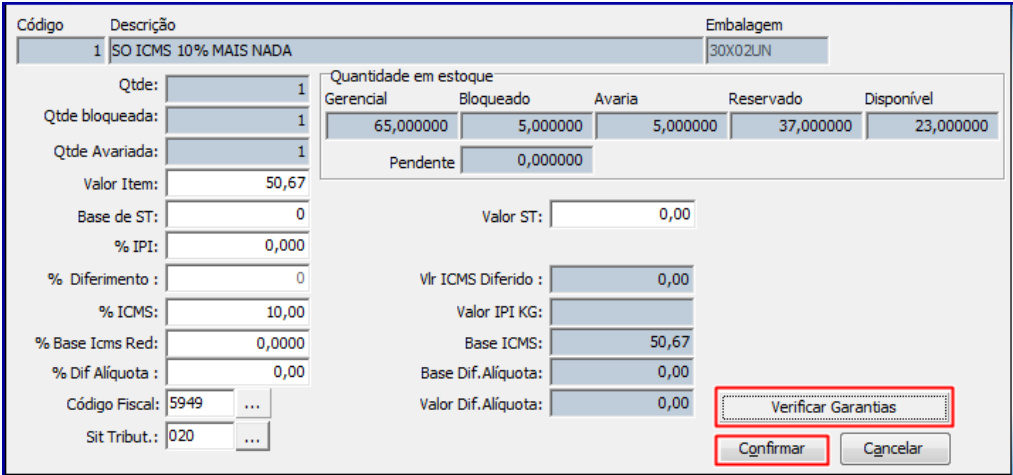

<span id="page-26-2"></span>9.1.9 Na aba **Tributação** clique o botão **Tributação** e posteriormente o botão **Gravar.**

## <span id="page-26-3"></span><span id="page-26-0"></span>**9.2 Realizar Devolução Imediata de Garantia**

Este processo ocorrerá somente quando a garantia estiver com status **Aguardando envio** ou **Enviar peça nova** realizada pela rotina **3340.** Após a conclusão deste processo o status final da garantia será **Encerrado,** caso a opção **Reposição Imediata** esteja marcada na opção **Sim** e a opção **Aguarda Laudo** na opção **Não.** Caso contrário, permanecerá com status **Aguardando envio** quando marcada a opção **Aguarda Laudo.**

© Todos os direitos reservados. – PC Sistemas – v. 1.1 - Data: 07/10/2015 Página **27** de 32

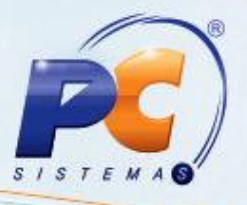

- 9.2.1 Siga os procedimentos descritos nos itens **9.1.1 a 9.1.3**
- 9.2.2 Selecione a opção **Reposição imediata de garantia;**
- 9.2.3 Siga os procedimentos descritos nos itens [9.1.5 a 9.1.6](#page-25-1)
- <span id="page-27-1"></span>9.2.4 Será exibida a tela **Item da Nota Fiscal (Produtos);**

**Observação:** o campo **Qtde bloqueada** poderá ser preenchido, caso exista somente estoque bloqueado. Ao informá-lo, será realizada a movimentação do **Estoque Gerencial** e **Estoque Bloqueado.**

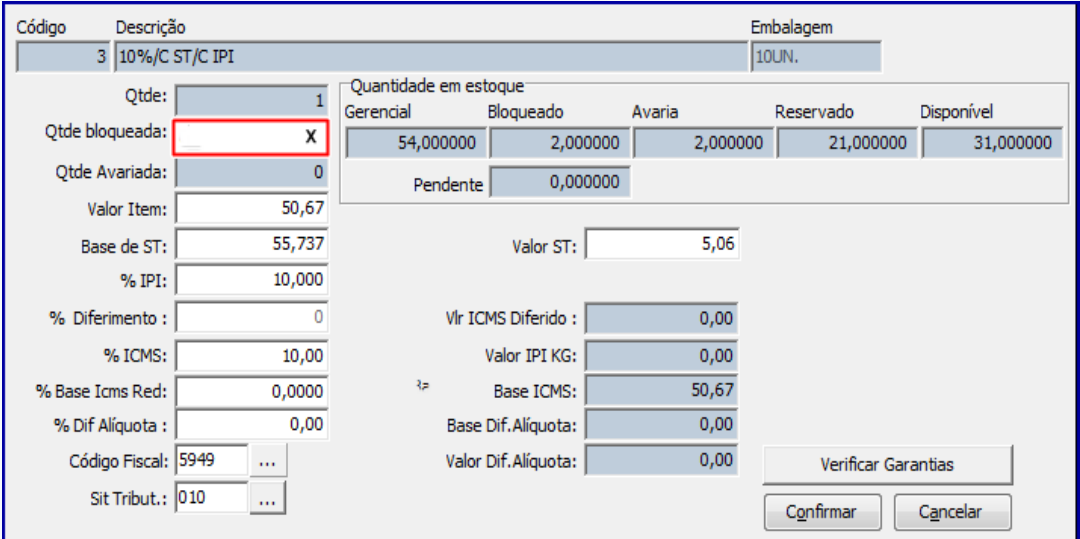

9.2.5 Siga os procedimentos descritos nos itens [9.1.8 a 9.1.9.](#page-26-1)

# <span id="page-27-2"></span><span id="page-27-0"></span>**9.3 Realizar Reposição de Garantia Após Resultado de Laudo**

Este processo ocorrerá somente quando a garantia estiver com status **Devolver Peça Velha** ou **Enviar peça nova,** sendo estes o resultado da execução da rotina **3342.** Após a conclusão deste processo o status final da garantia será **Encerrado.**

9.3.1 Siga os procedimentos descritos nos itens [9.1.1 a 9.1.3;](#page-24-2)

9.3.2 Selecione a opção **Reposição de garantia após resultado de laudo;**

9.3.3 Siga os procedimentos descritos nos itens [9.2.4;](#page-27-1)

© Todos os direitos reservados. – PC Sistemas – v. 1.1 - Data: 07/10/2015 Página **28** de 32 9.3.4 Siga os procedimentos descritos nos itens [9.1.9.](#page-26-2)

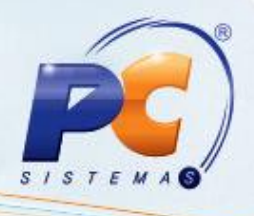

# <span id="page-28-0"></span>**10. Realizar Cancelamentos de Notas Fiscais**

Para realizar o cancelamento de nota fiscal de garantia estornando estoque, siga os procedimentos abaixo:

**Observação:** o processo abaixo foi realizado com base na rotina **1326 – Cancelar S. Remessa Estornando Estoque,** porém, o cancelamento de notas fiscais poderá ser realizados pelas rotinas **1316 – Cancelar NF Devolução Cliente**, **1307 – Cancelar Nota Fiscal de Entrada** ou 1327 **– Cancelar NF Devolução a Fornecedor** conforme necessidade.

- 10.1 Acesse a rotina **1326 – Cancelar S. Remessa Estornando Estoque** e clique o botão **Pesquisar** da aba **Informações para pesquisa;**
- 10.2 Na caixa **Dados na Nota Fiscal** selecione a nota fiscal desejada, informe o campo **Motivo Cancelamento** e clique o botão **Cancelar NF.**

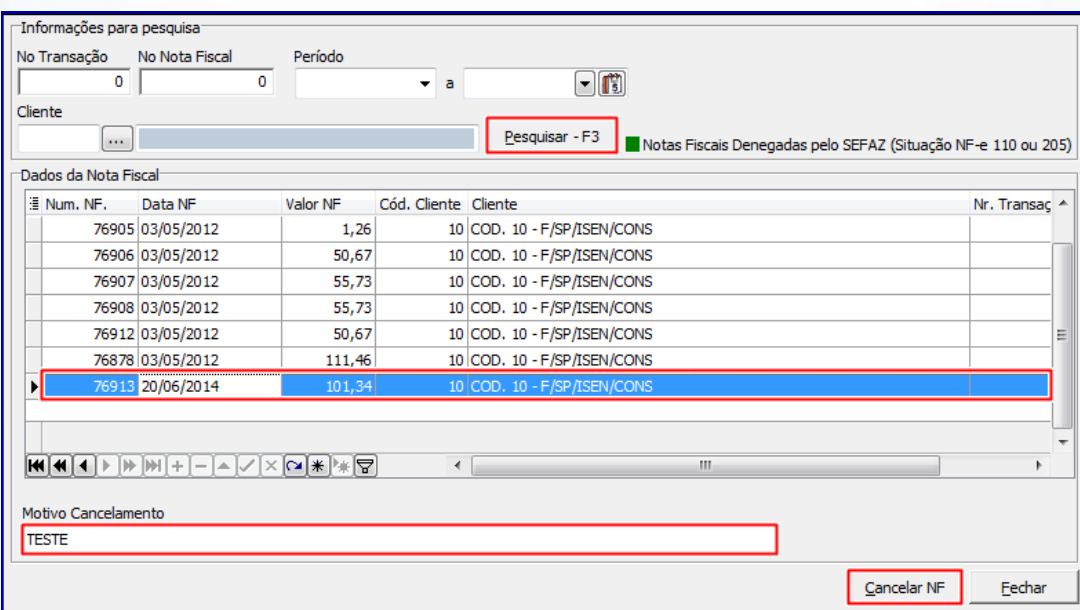

# <span id="page-28-2"></span><span id="page-28-1"></span>**11. Possíveis Cenários Para o Processo de Garantia**

Segue relação de possíveis cenários que poderão ocorrer no processo de garantia, bem como, a orientação de quais procedimentos deverão ser realizados.

© Todos os direitos reservados. – PC Sistemas – v. 1.1 - Data: 07/10/2015 Página **29** de 32

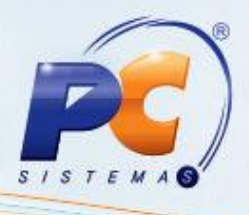

**Cenário 1:**

Aceita Garantia? ( ) **Sim** ( **X** )**Não**

## **Procedimento:**

Acesse a rotina **1322** e marque a opção **Devolução garantia não aceita**, conforme descrito na seção [9.1](#page-24-3)

### **Cenário 2:**

Aceita Garantia?: ( **X** ) **Sim** ( ) Não Aguardar Laudo: ( ) **Sim** ( **X** ) **Não**

Reposição Imediata: ( **X** ) **Sim** ( ) **Não**

### **Procedimento:**

Acesse a rotina **1322** e marque a opção **Reposição imediata de garantia**, conforme descrito na seção [9.2](#page-26-3)

## **Cenário 3:**

Aceita Garantia?: ( **X** ) **Sim** ( ) Não Aguardar Laudo: ( **X** ) **Sim** ( ) **Não** Reposição Imediata: ( **X** ) **Sim** ( ) **Não**

Resultado Laudo: ( **X** ) **Procedente** ( ) **Improcedente**

### **Procedimento:**

Acesse a rotina **1322** e marque a opção **Reposição imediata de garantia**, conforme descrito na seção [9.2.](#page-26-3)

Acesse a rotina **3341** e siga os passos descritos nos passos [4.1 a 4.9.](#page-15-0) Posteriormente clique o botão **Gerar Pré-devolução** conforme descrito nos passos [5.1 a 5.3.](#page-17-1)

Acesse a rotina **1302** e siga os passos descritos nos passos [6.1 a 6.5.](#page-18-1)

Acesse a rotina **1301** e siga os passos descritos nos passos [7.1 a 7.11.](#page-20-1)

Acesse a rotina **3342** e siga os passos descritos nos passos [8.1 a 8.6.](#page-22-1)

\*\*Como foi realizada **Reposição Imediata** de item, após a realização dos passos acima o status garantia é **Encerrado.**

### **Cenário 4:**

Aceita Garantia?: ( **X** ) **Sim** ( ) Não Aguardar Laudo: ( **X** ) **Sim** ( ) **Não** Reposição Imediata: ( **X** ) **Sim** ( ) **Não** Resultado Laudo: ( ) **Procedente** ( **X** ) **Improcedente**

© Todos os direitos reservados. – PC Sistemas – v. 1.1 - Data: 07/10/2015 Página **30** de 32

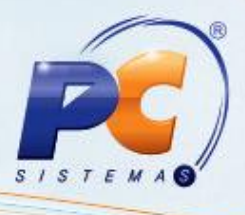

Acesse a rotina **1322** e marque a opção **Reposição imediata de garantia**, conforme descrito na seção [9.2.](#page-26-3)

### **Procedimento:**

Acesse a rotina **3341** e siga os passos descritos nos passos [4.1 a 4.9.](#page-15-0) Posteriormente clique o botão **Gerar Pré-devolução** conforme descrito nos passos [5.1 a 5.3.](#page-17-1)

Acesse a rotina **1302** e siga os passos descritos nos passos [6.1 a 6.5.](#page-18-1)

Acesse a rotina **1301** e siga os passos descritos nos passos [7.1 a 7.11.](#page-20-1)

\*\* Ao marcar a opção **Improcedente** deverá ser executado os processo da rotina **266 – Bloquear Produtos no Estoque** para informar a quantidade de entrada avariada.

Acesse a rotina **3342** e siga os passos descritos nos passos [8.1 a 8.6.](#page-22-1)

Acesse a rotina **1322** e marque a opção **Reposição de garantia após resultado de laudo,** conforme na seção [9.3.](#page-27-2)

\*\*Após a execução dos passos acima será gerado contas a receber pela reposição antecipada.

### **Cenário 5:**

Aceita Garantia?: ( **X** ) **Sim** ( ) Não Aguardar Laudo: ( **X** ) **Sim** ( ) **Não** Reposição Imediata: ( ) **Sim** ( **X** ) **Não** Resultado Laudo: ( **X** ) **Procedente** ( ) **Improcedente Procedimento:**

Acesse a rotina **3341** e siga os passos descritos nos passos [4.1 a 4.9.](#page-15-0) Posteriormente clique o botão **Gerar Pré-devolução** conforme descrito nos passos [5.1 a 5.3.](#page-17-1)

Acesse a rotina **1302** e siga os passos descritos nos passos [6.1 a 6.5.](#page-18-1)

Acesse a rotina **1301** e siga os passos descritos nos passos [7.1 a 7.11.](#page-20-1)

Acesse a rotina **3342** e siga os passos descritos nos passos [8.1 a 8.6.](#page-22-1)

Acesse a rotina **1322** e marque a opção **Reposição de garantia após resultado de laudo,** conforme na seção [9.3](#page-27-2) para substituição do produto em garantia.

\*\*Após a realização dos passos acima o status garantia será **Encerrado**.

\*\*Caso cliente não tenha mais interesse pelo produto, poderá ser gerado crédito através da rotina **3340** conforme descrito na seção [3.2.](#page-10-0)

© Todos os direitos reservados. – PC Sistemas – v. 1.1 - Data: 07/10/2015 Página **31** de 32

**Cenário 6:**

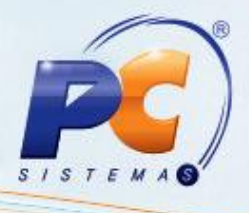

Aceita Garantia?: ( **X** ) **Sim** ( ) Não Aguardar Laudo: ( **X** ) **Sim** ( ) **Não** Reposição Imediata: ( ) **Sim** ( **X** ) **Não** Resultado Laudo: ( ) **Procedente** ( **X** ) **Improcedente Procedimento:** Acesse a rotina **3341** e siga os passos descritos nos itens [4.1 a 4.9.](#page-15-0) Posteriormente clique o botão **Gerar Pré-devolução** conforme descrito nos itens [5.1 a 5.3.](#page-17-1) Acesse a rotina **1302** e siga os passos descritos nos itens [6.1 a 6.5.](#page-18-1) Acesse a rotina **1301** e siga os passos descritos nos itens [7.1 a 7.11.](#page-20-1) \*\*Ao marcar a opção **Improcedente** deverá ser executado os processos da rotina **266 – Bloquear Produtos no Estoque** para informar a quantidade de entrada avariada. Acesse a rotina **3342** e siga os passos descritos nos itens [8.1 a 8.6.](#page-22-1) Acesse a rotina **1322** e marque a opção **Reposição de garantia após resultado de laudo,** conforme na seção [9.3.](#page-27-2) \*\*Após a realização dos passos acima é realizada devolução por produto avariado.

Mantenha o **WinThor Atualizado**, assim você proporciona o crescimento da sua empresa através de soluções criadas especialmente para o seu negócio!

Estamos à disposição para mais esclarecimentos e sugestões.

Fale com a PC: [www.pcsist.com.br](http://www.pcsist.com.br/)

Central de Relacionamento - (62) 3250 0210

© Todos os direitos reservados. – PC Sistemas – v. 1.1 - Data: 07/10/2015 Página **32** de 32